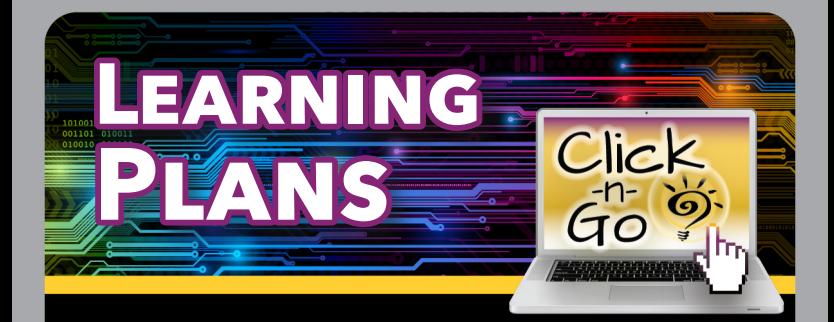

## *Settings*

- Only District roles (Admin-Manager-User) have access to Settings
- Click Settings **to** on top right or navigation bar to enter Plan settings (General, Current Services, Data Sources, Resources and Strategies)

# *Student Search*

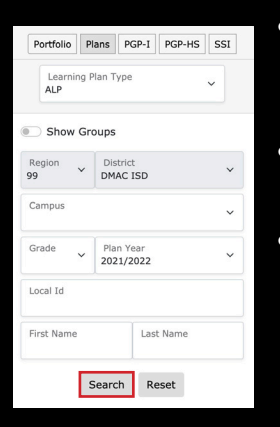

- Use drop-downs and/ or text boxes to filter results, click Search
- $Use filter = for$ advanced options
- Review Date dates set within the plan; blue flag indicates upcoming review; red flag indicates past date of review
- MetStd most recent state testing results; click Y/N for testing history
- $Plan$ <sup> $\triangle$ </sup> active intervention plan
- Active  $\sum$  activity in student record
- $\bullet$   $\bullet$  create a student plan
- $\bullet$  convert to Accelerated Learning Plan (District/Campus Admin Only)
- Restore S, Delete
- **Q** view full Student Portfolio

#### **www.dmac-solutions.net**

1.866.988.6777 | support@dmac-solutions.net

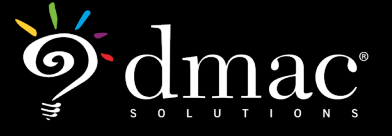

*© 2021 Region 7 Education Service Center. All Rights Reserved.*

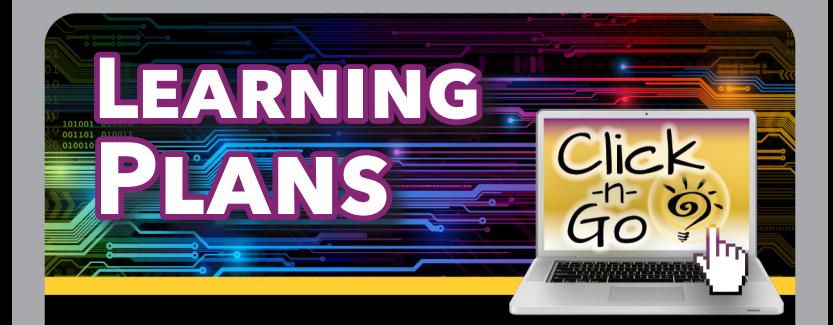

# *Creating Plans*

### *GENERAL:*

Use icons on top right to access information or navigate to list of students

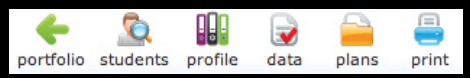

Utilize Notes, Files, Forms to add or view additional documentation

### *PROFILE & SERVICES TAB:*

- **Profile** lists demographic and class information
- **Services** assign and track services

### *PLAN TAB:*

- Introduction Complete date and teacher contact
- $\bullet$  add member names
- Select Area(s) of Focus/Health Information (optional)
- Periods  $\bullet$  add new evaluation period and enter dates; Save
	- \* Interventions Add new **the edit \eta** or delete
		- » Progress Monitoring Graph label x and y axis - click Ok
	- \* Progress Monitoring add new and save
		- » **Note:** Graph Value must be a whole number
	- Review Edit review date, members and select decision (required)
- Enter comments (required) and save  $\Box$
- Add additional periods (optional)